## MFS100 LINUX SUSE 10.3 INSTALLATION MANUAL

Mahesh Patel MANTRA SOFTECH INDIA PVT. LTD. AHMEDABAD

## About Document:

 The document will demonstrate that how to configure MFS100 device in LINUX SUSE 10.3 to work with ESIC application for AADHAAR Authentication purpose.

Please note, you must have to root user privileges for configuring device in to your system.

- 1. Download setup and prepare to installation
	- a. Download/pickup setup "mfs100-1.4-4.i586.rpm" from the resources guided by ESIC web porta and Put it on your "Desktop"
	- b. Do right click of mouse anywhere on your desktop screen and select the option of "Open Terminal".
- 1. Copy setup file ( .rpm file) on your desktop mantra's Home 2. Do right click of mouse any where on desktop and select "Open Terminal" Create Folder **Floppy Drive** Create Launcher... 3. Terminal Window will open as below. Create Document Open Terminal SU1030.001 Clean Up by Name Keep Aligned mantra@linux-g70n:  $\Box$   $\times$ **EST** Online Help Paste Eile Edit View Terminal Tabs Help mantra@linux-g70n:~> Change Desktop Background openSUSE **Trash**
- c. Terminal windows will open as per below figure.

- 2. Login as "root" user in terminal and navigate to the path of "Desktop"
	- a. Type "su" and hit enter
	- b. If you have not rights of root user then terminal will ask for password, here enter your root user password.
	- c. Type "cd Desktop" and hit enter to navigate to the path of "Desktop" where you have put setup in step 1.

(See below figure for more information)

## MFS100 LINUX SUSE 10.3 INSTALLATION MANUAL

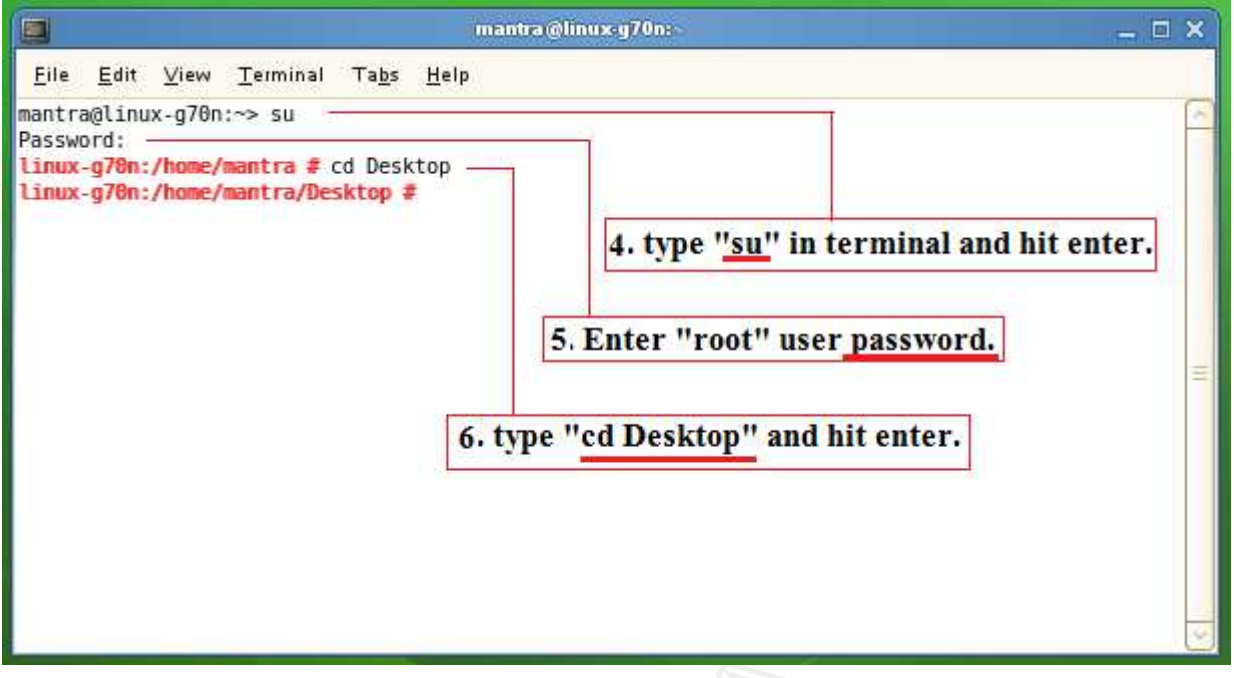

- 3. Uninstall/Install Setup of mfs100-1.4-4.i586.rpm
	- a. Type "rpm -e mfs100-1.4-4" and hit enter. If setup is already installed then this command will remove it first.
	- b. Type "rpm -ivh mfs100-1.4-4.i586.rpm" and hit enter. This will install the setup in your computer.

(See below figure for more information)

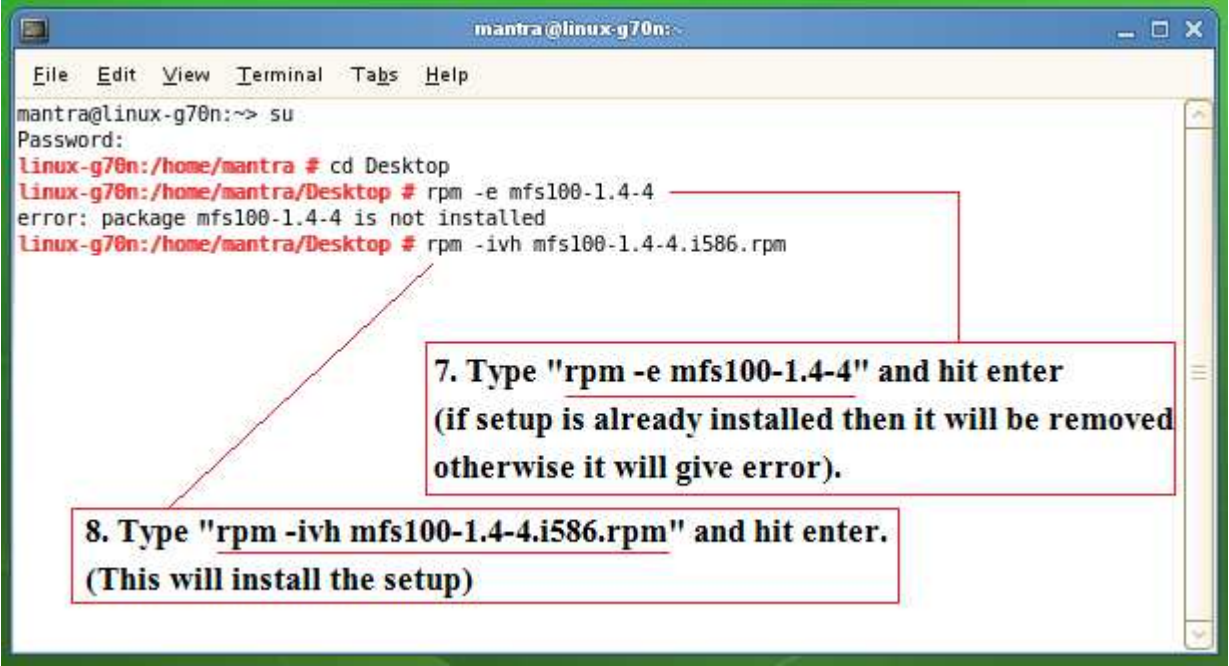

- 4. Verification of installation
	- a. After completion of installation, please verify logs shown in below figure.

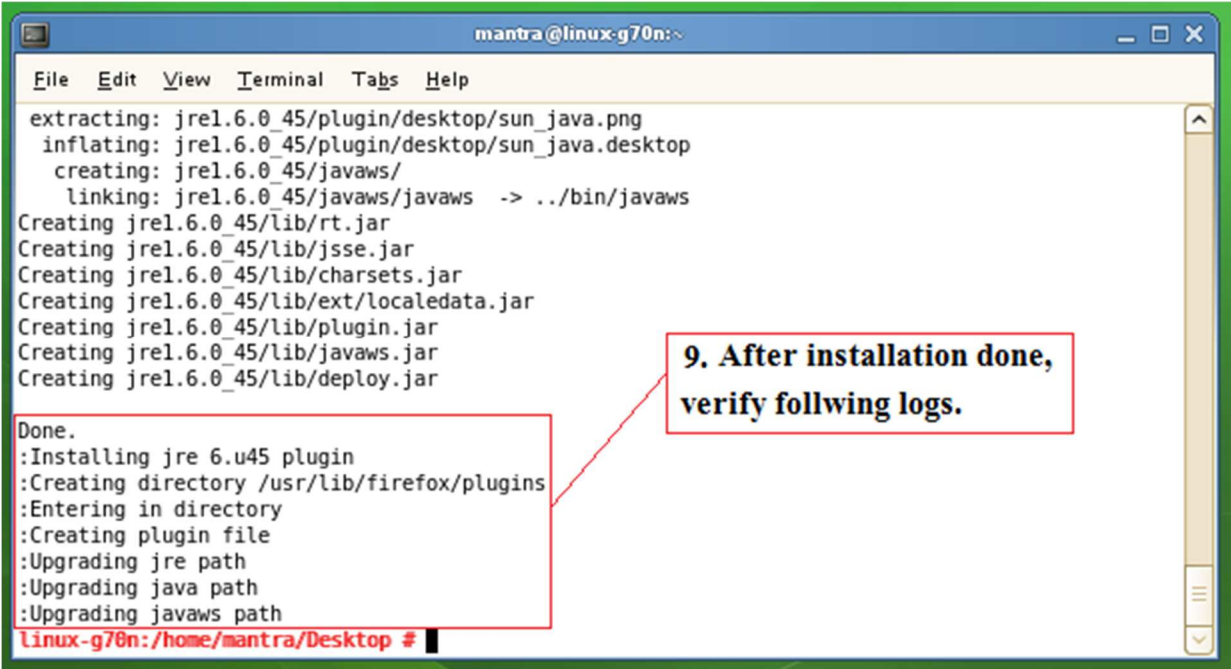

5. If log has been verified then now you are able to user MFS100 into your system.